【別紙】Teams デスクトップアプリダウンロードおよび会議への参加について

## ① 会議招待メールの URL をクリックします。

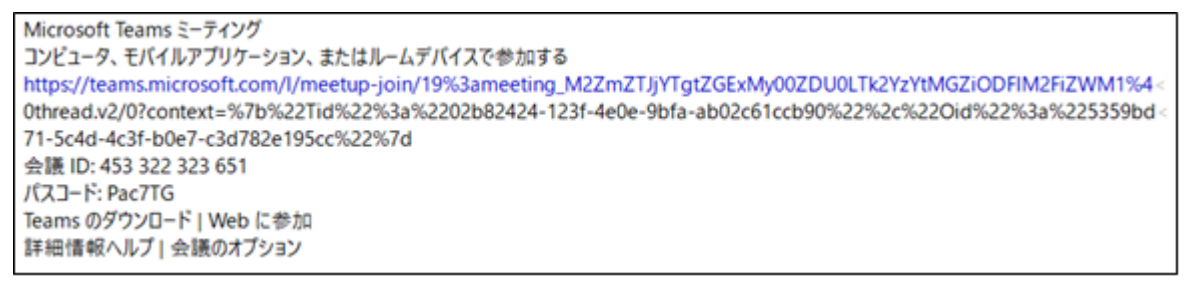

## ② 3つの選択肢が出ますので、1番上の「ダウンロード」を選択します。

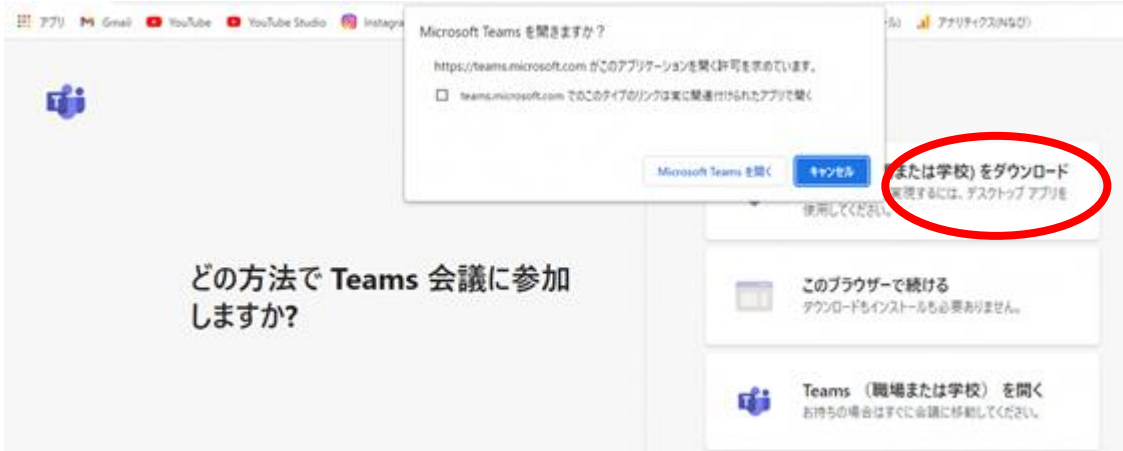

※ ポップアップ画面は「キャンセル」して構いません。

- ※ 既に Teams をお持ちの場合、ポップアップ画面の「Microsoft Teams を開く」を クリックするか、1番下の「Teams(職場または学校)を開く」を選択してください。
- ③ ダウンロードした exe ファイルをクリックすると、インストール後、④に遷移します。

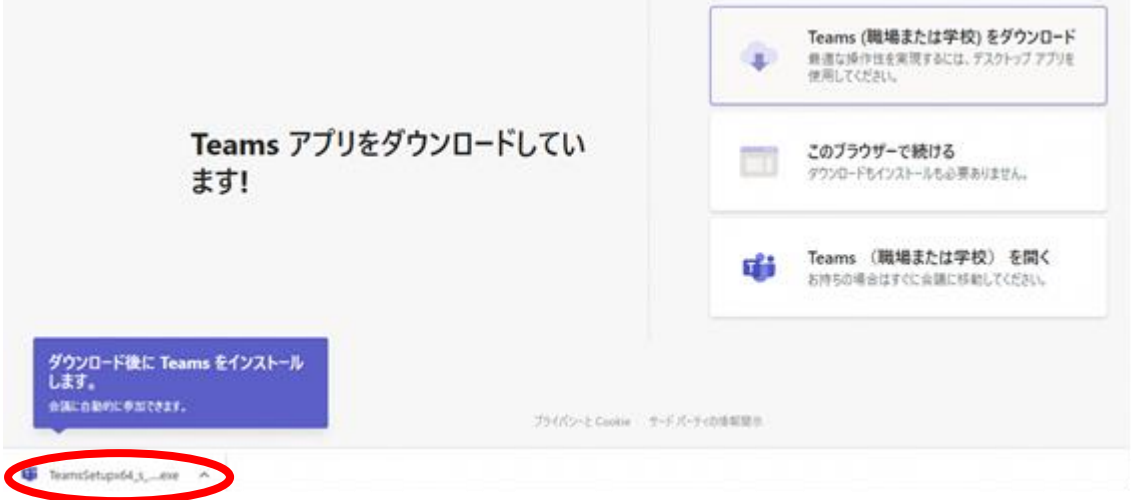

※インストールには数分程度の時間がかかることがあります。

※画面下部にダウンロードが表示されない場合、エクスプローラー>ダウンロード フォルダにある Teams の exe ファイルをクリックしてください。

会議エントリー画面で企業名を入力し、「今すぐ参加」をクリックします。

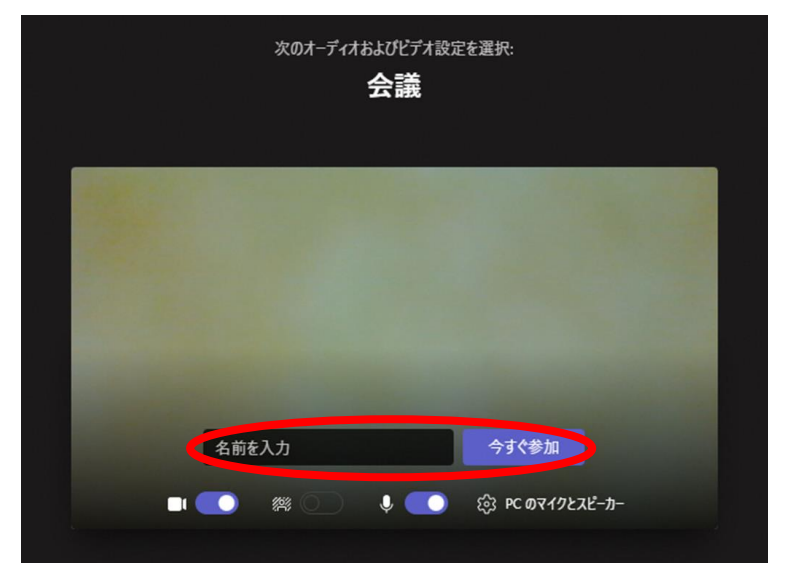

会議待機画面です。県が操作し、会議室へ移動します。

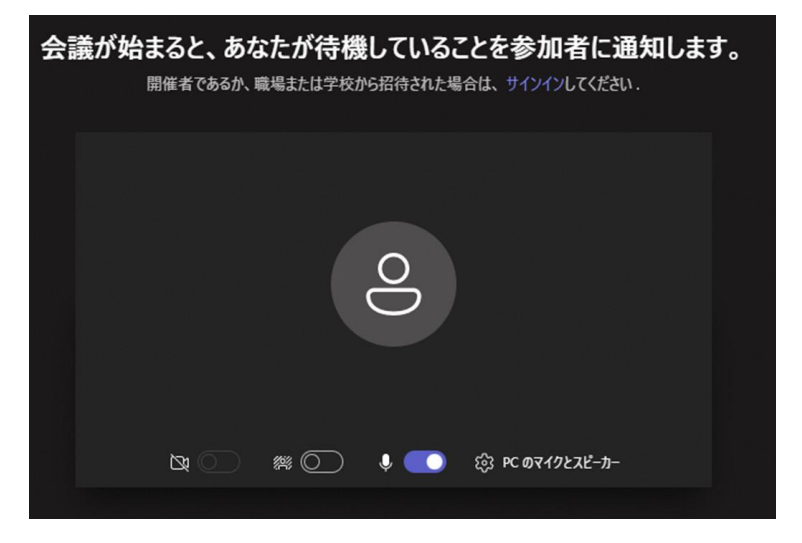

会議室入室後の画面です。画面共有は「共有トレイを開く」をクリックしてください。

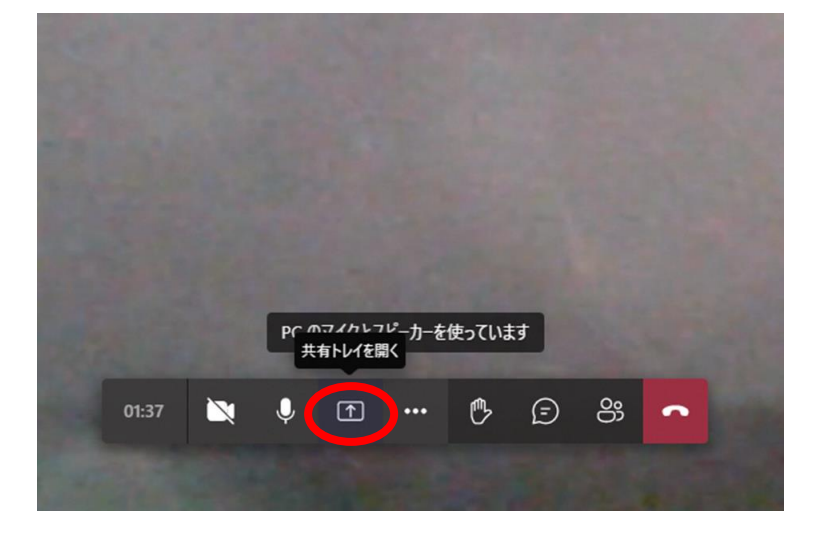

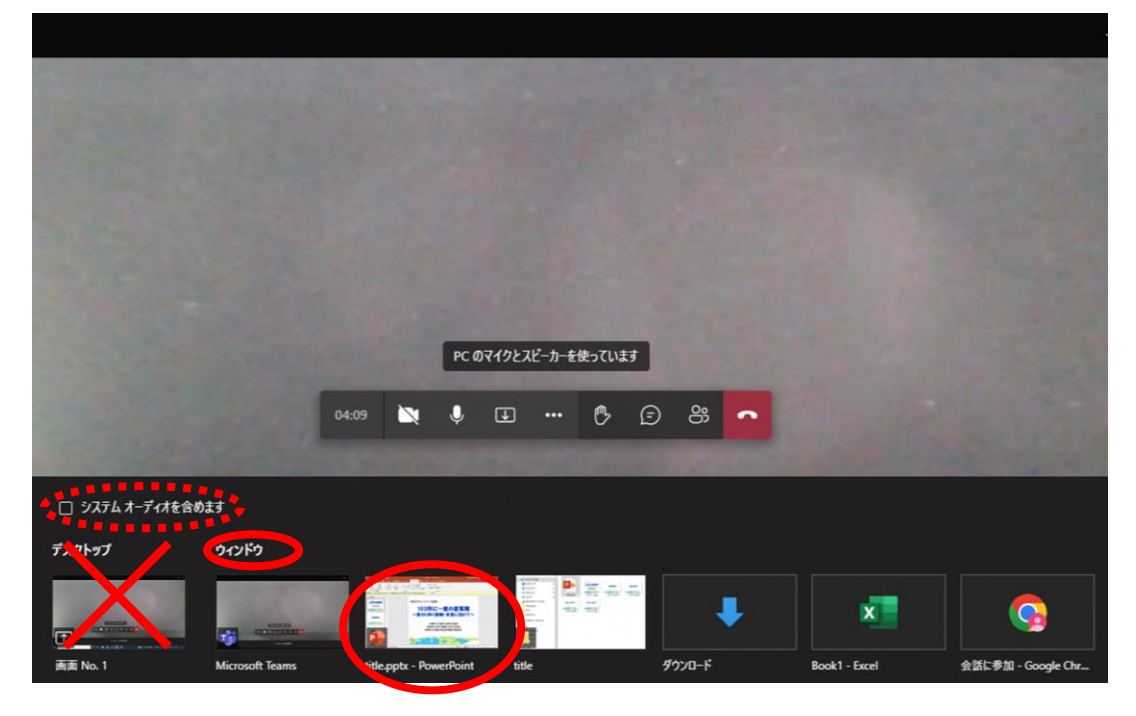

⑦ 共有トレイ(画面下部)から、画面共有するファイル(アプリ)を選択してください。

- ※ 画面共有するファイルは、予めお手元のパソコンで表示しておいてください。
- ※ 「デスクトップ」を選択すると、操作中の画面が全て共有されてしまいますので、 説明資料以外の想定していない画面が表示されるおそれがあります。

**必ず「ウインドウ」から画面共有するファイル(アプリ)を選択**してください。

- ※ 動画ファイルやブラウザ等で**音声を使用されたい場合**、共有トレイの**「システム オーディオを含めます」にチェック**してください。
- ※ 画面共有中、右下に小さなウインドウで発表者のカメラが表示されることがあります。 そのまま録画すると、録画データではウインドウが黒塗りの四角に変換されてしまい ますので、**右下にウインドウが表示された場合、最小化し非表示**にしてください。

※お使いの PC やブラウザ、ブラウザのバージョン等によっては、本紙と 異なる見え方になる可能性もございますのでご了承ください。